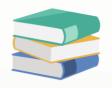

# How to change Account Code, Customers code and Suppliers code format in System Option

### Scenario:

• In Chart of Account, there is default account code.

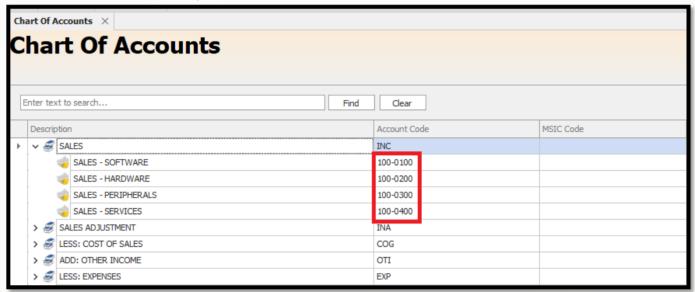

• In this guide, you will learn how to change the account code, the below is an example of the outcome.

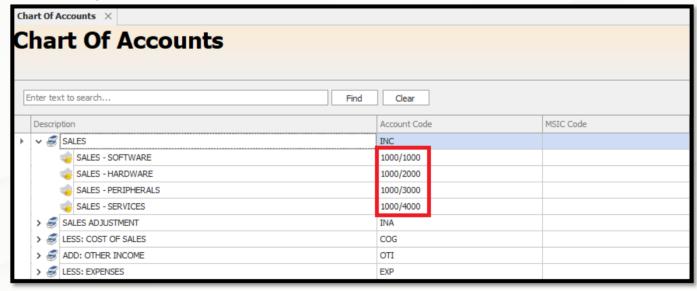

• It might be used due to the default Account Code format has insufficient length, excessive length, or required to follow the company standard format.

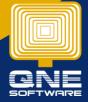

## Solution

1. Go to Maintenance > System Option

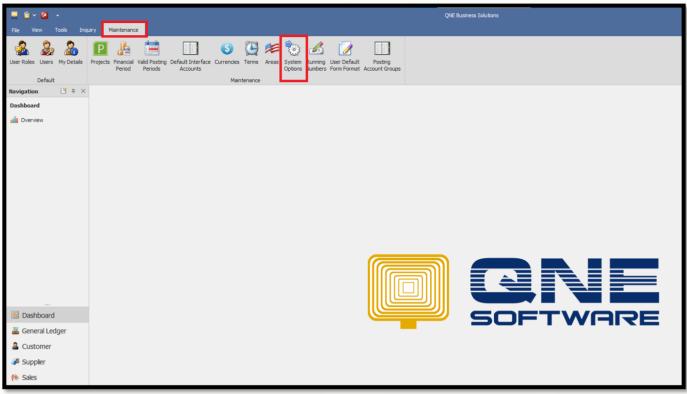

- 2. In the system option, under General > Account Code Format
- 3. By default, it is set to AAA-AAAA Which 3 digits in front, following by dash ( ) then 4 digits behind

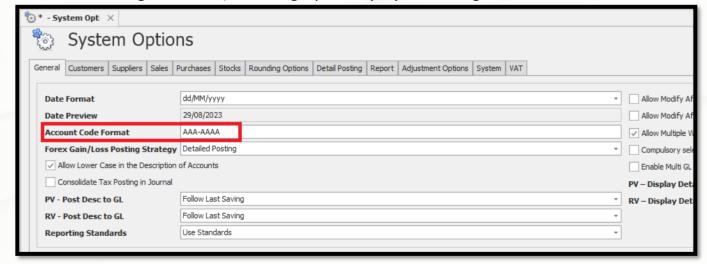

4. Let's say you would like to change the format to 4 digits in front, following by slash (/) and 4 digits behind (Sample output 1000/0000)

You can change the format to AAAA/AAAA > Save it

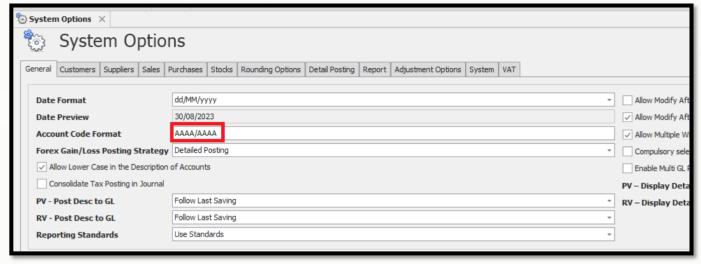

5. Go to General Ledger > Chart of Accounts

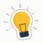

Notice that the existing account codes still refer to the old format AAA-AAAA So you need to edit the existing codes as well to the new format

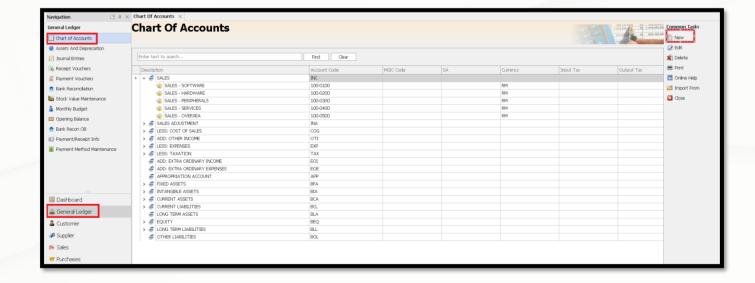

6. Click New to create an account as 1000/9000 Please notice that system is followed the new account code format setting as AAAA/AAAA

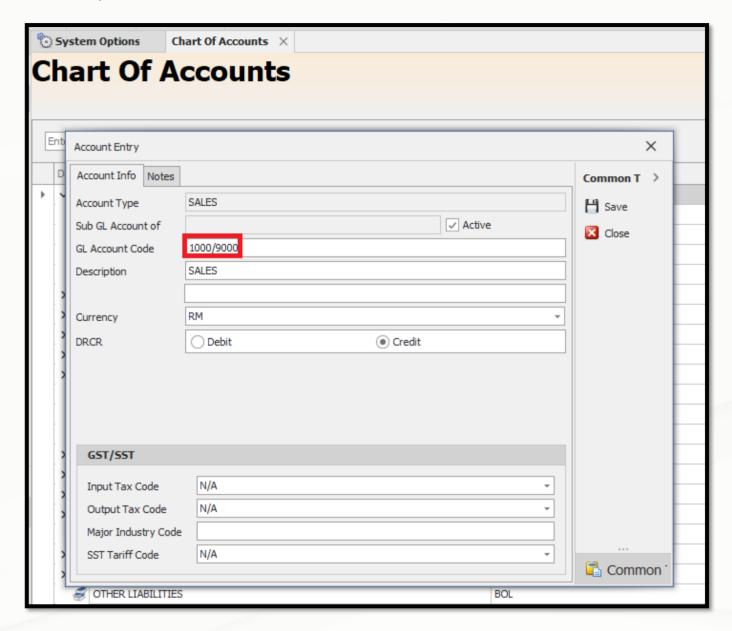

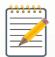

It is advice to change the customer & supplier account code format as well If you have changed the account code format for GL Account code

## How to change Customer Code format:

Maintenance > System Options > Customers

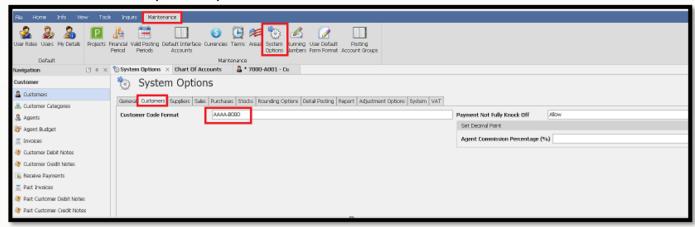

### How to change Supplier Code format:

Maintenance > System Options > Suppliers

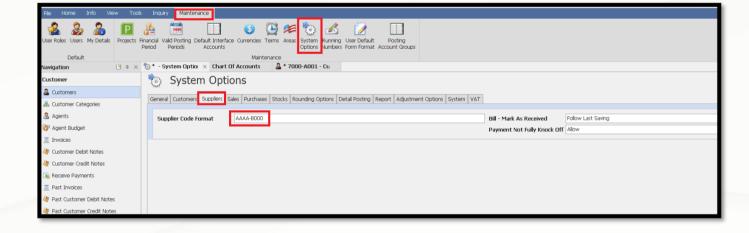

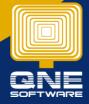